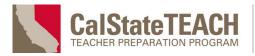

## Using the CalStateTEACH Canvas Dashboard

The CalStateTEACH Canvas dashboard allows you to see all your candidates' Canvas submissions in one spot.

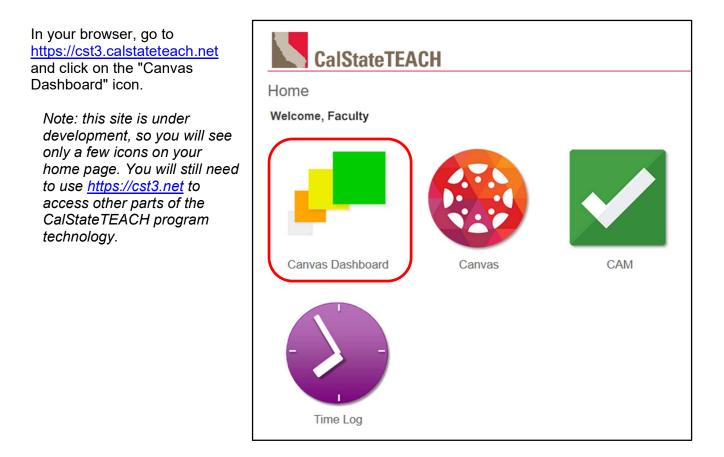

### The Canvas dashboard will appear.

| Spring 2021 Canvas Dashboard<br>CalStateTEACH Faculty                       |               |           |              |        |                                |
|-----------------------------------------------------------------------------|---------------|-----------|--------------|--------|--------------------------------|
| MAIN CURRICULUM COURSES                                                     | Not submitted | Submitted | Needs graded | Graded | Submission (days ago): < 2 > 7 |
| <ul> <li>CST Spring 2021 Term 1</li> <li>CST Spring 2021 Term 1B</li> </ul> |               |           |              |        |                                |
| <ul> <li>CST Spring 2021 Term 2</li> <li>CST Spring 2021 Term 3</li> </ul>  |               |           |              |        |                                |

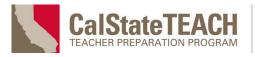

## **Distinguished Program**

| Spring 2021 Canvas Dashboard      |
|-----------------------------------|
| CalStateTEACH Faculty             |
| MAIN CURRICULUM COURSES           |
| CST Spring 2021 Term 1            |
| CST Spring 2021 Term 1B           |
| CST Spring 2021 Term 2            |
| CST Spring 2021 Term 3            |
| SUPERVISION COURSES               |
| Spring 2021 Term 1 iSupervision   |
| Spring 2021 Term 2 iSupervision   |
| ▶ Spring 2021 Term 3 iSupervision |

The dashboard displays your current Canvas courses. Main curriculum courses are at the top of the list, with supervision courses below.

| CST Spring  | <b>3 2021 Tern</b>      | n 1B                       |                            |                |
|-------------|-------------------------|----------------------------|----------------------------|----------------|
|             | CE Hours                | Module 4<br>13 submissions | Module 5<br>13 submissions | Mod<br>12 subn |
| Candidate 1 | 78 total<br>78 verified |                            |                            |                |

Click on any gray triangle or course title to expand that course. Expanding a course shows the candidate name, CE hours and assignment submissions for each module. Refer to the color legends to understand the status of the assignment submissions, as well as the module outlines.

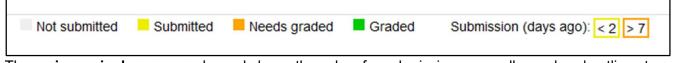

The **main curriculum course** legend shows the colors for submissions, as well as colored outlines to indicate modules with recent submissions (yellow) and those that haven't been evaluated after seven days (orange).

| Not submitted | Submitted | Meets req. | Doesn't meet | P Planning | Observation | R Reflection |
|---------------|-----------|------------|--------------|------------|-------------|--------------|
|---------------|-----------|------------|--------------|------------|-------------|--------------|

The **supervision course** legend is similar, but the colors have different meanings. A key also shows the meaning of the three letters that appear in the observation assignment grid.

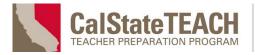

## The Assignment Grid

After you expand a main curriculum course, the assignment grid shows all the assignments for each module. A "Final Grade" module, with one assignment, is found at the end of each course grid.

Supervision courses differ slightly, showing observations in two parts: *Initial* and *Application*. The initial part contains planning, observation and reflection components. The application part contains observation and reflection components. When either part of the observation is complete, a green box with checkmark appears.

The assignment grid is not just visually informative--it's also interactive.

Hover your pointer over any assignment in the grid to reveal a pop-up that shows the name of the assignment and the submission or evaluation status.

Click on any square to go directly to that submission in Canvas SpeedGrader.

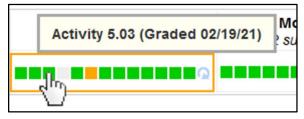

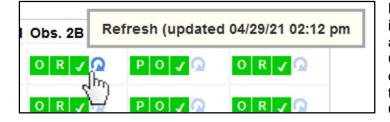

Evaluations done in Canvas aren't visible immediately in the dashboard. Hover over any blue refresh arrow to see when the Canvas data was last loaded for that candidate and module (or observation). Click the refresh arrow to force a fresh load of the Canvas data.

*Tip: After evaluating a submission in Canvas, close the Canvas tab, return to the dashboard and click the corresponding refresh icon to see your changes.* 

## **TPE Performance**

To see TPE performance for any candidate for the selected calendar term, click the "TPE" link under their name.

| CST Spring 2021 Term 1B |                         |           |  |  |
|-------------------------|-------------------------|-----------|--|--|
|                         | CE Hours                | M<br>13 s |  |  |
| Candidate 1             | 78 total<br>78 verified |           |  |  |
| 4                       |                         |           |  |  |

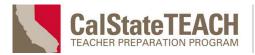

The TPE performance display shows overall performance across all TPE dimensions for the selected term, as well as detailed objective and element performance at the module level.

| TPE Performance                                                                           | CLOSE                               |               |  |  |  |
|-------------------------------------------------------------------------------------------|-------------------------------------|---------------|--|--|--|
| Candidate 1<br>CST Spring 2021 Term 2                                                     | ALL TERMS                           |               |  |  |  |
| Overall TPE Dimensio                                                                      | on Performance<br>Critical Thinking | Collaboration |  |  |  |
| Module TPE Performa                                                                       | ince                                |               |  |  |  |
| Module 7 (graded 02/05/21, A) Content Communication                                       |                                     |               |  |  |  |
| Module 8 (graded 03/14/21, A)  Content Context Creativity Critical Thinking Collaboration |                                     |               |  |  |  |
| Module 9 (graded 04/07/21, A)  Content Communication Context Creativity                   |                                     |               |  |  |  |
| Module 10 (graded 04                                                                      | (13/21 A)                           |               |  |  |  |

TPE performance at the dimension and objective level is displayed with blue squares as follows:

Exploring Applying Proficient Exemplary

Note: TPE performance data is currently collected for module work only. In the future, observation data will also be included.

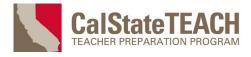

Distinguished Program

Hover over any dimension to show details about that dimension and the candidate's associated proficiency level.

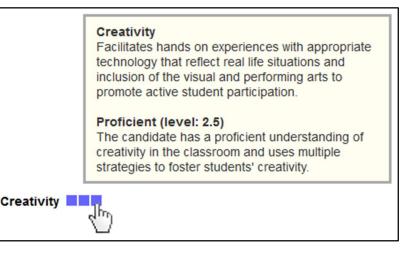

In the module list, click any TPE dimension to reveal TPE objectives. Click any TPE objective to reveal TPE elements.

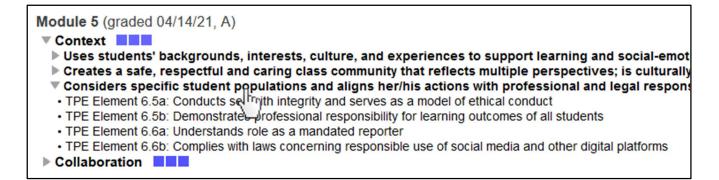

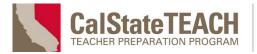

## 🗯 Distinguished Program

Underneath the module list is the TPE element performance display. This shows performance at the TPE element level, organized by TPE dimensions and objectives.

| Content                               |                                   |                                    | Communication                 |                                  |                                             |
|---------------------------------------|-----------------------------------|------------------------------------|-------------------------------|----------------------------------|---------------------------------------------|
| A variety of strategies,<br>resources | Uses data to adapt<br>instruction | Differentiates student<br>learning | Range of communication styles | Effective ongoing communication  | Communicates<br>achievement<br>expectations |
| Context                               |                                   |                                    | Creativity                    |                                  |                                             |
| Uses students'<br>backgrounds         | Professional<br>responsibilities  | Respectful class<br>community      | Uses appropriate technology   | Learning that reflects real life | Active student<br>participation             |
|                                       |                                   |                                    |                               |                                  |                                             |
| Critical Thinking                     |                                   |                                    |                               |                                  |                                             |
| Problem solving and reflection        | Cross-curricular<br>connections   | Student self-<br>assessment        |                               |                                  |                                             |

In the TPE element performance display, the length of a blue bar indicates the number of evaluations for a given TPE element. The color of the bar shows the average performance level for those evaluations.

| Many evaluations |
|------------------|
| Low proficiency  |
|                  |

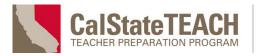

Hover over any TPE element bar to reveal performance level, the number of evaluations for that element, as well as the element description and number.

| Content<br>A variety of stra-<br>resources | Level: 3.5 (4 evaluations)<br>Demonstrates knowledge of subject matter, including state<br>standards and frameworks<br>TPE Element 3.1 |
|--------------------------------------------|----------------------------------------------------------------------------------------------------|
|                                            |                                                                                                    |

Initially, TPE performance is shown only for the selected calendar term. To see performance data across multiple terms, click the "ALL TERMS" link.

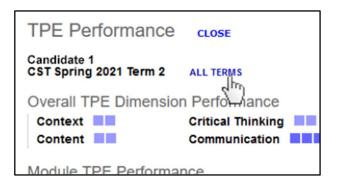

| TPE Performance                                                                                             | e (All Terms)     | CLOSE |  |  |
|----------------------------------------------------------------------------------------------------|-------------------|-------|--|--|
| Candidate 1<br>CST Spring 2021 Term 2, CST Summer 2021 Term 3<br>رالتن<br>Overall TPE Dimension Performance |                   |       |  |  |
| Overall TPE Dimension Performance                                                                           |                   |       |  |  |
| Context                                                                                                    | Critical Thinking |       |  |  |
| Contont                                                                                                    | Communication     |       |  |  |

The "All Terms" display shows TPE performance across multiple terms, as well as a list of the terms from which the data is derived. Click any term name to view the TPE performance for only that term.

Note: The "All Terms" display shows only those terms that share the same TPE version. This may not include all the candidate's enrolled terms.

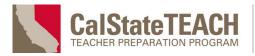

When you're done with the TPE dimension performance display, click the **CLOSE** button to close the window or tab and return to the Canvas dashboard.

| StateTEACH       |    |
|------------------|----|
| sion Performance |    |
| )21 Term 2       | <) |

This document teaches users how to navigate a custom learning management system (LMS) I developed for the CalStateTEACH hybrid credentialing program.

In addition to all back-end development, I designed the UI/UX, all graphics and prompts. I wrote and maintained the full Program Technology Guide, of which this document was one part.

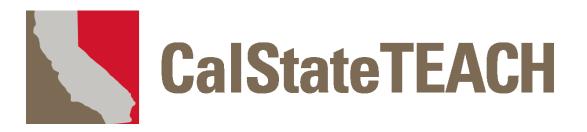

# **Program Technology Guide**

# **CONTENTS**

Getting Started Course Website Web Mail

# My Work Overview/My Files

Lesson Plan Assistant/Unit Builder
 Work Folio
 E-Portfolio
 Appendices

# Contents

| OVERVIEW OF THE MY WORK AREA                                                                      | 1 |
|---------------------------------------------------------------------------------------------------|---|
| ACCESSING THE MY WORK PAGE<br>THE WORK FOLIO SYSTEM<br>THE LESSON PLAN ASSISTANT AND UNIT BUILDER | 2 |
| THE MY FILES PAGE                                                                                 | 3 |
| MANAGING LESSON AND UNIT PLANS                                                                    | 3 |
| USING THE "MY FILES" PAGE                                                                         | 4 |
| Managing Your Files<br>Working with Video Files<br>Sharing Video Files with Faculty and Students  | 6 |

## **Overview of the My Work Area**

The CalStateTEACH My Work area contains the tools you need to manage your files, create lesson and unit plans, and submit your course work to your faculty. Assignments specified in the online study guide are submitted through the My Work area.

### Accessing the My Work Page

After logging into the Course Website, click the **My Work** link in the main left-hand menu.

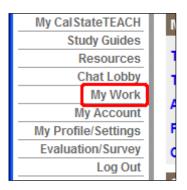

The My Work page contains sections and links to manage your clinical experience (CE) log, forms, Work Folios, lesson plans, unit plans, files and more.

This page shows an abbreviated list of your most recent plans, forms and files. Click any **MANAGE** link to access the corresponding control panel.

| Work Folios VIEW CURI                        | RENT TE            | RM TIM             | ELINE |                    |                    |                    |                    |                    |                    |                    |                    |                            |                    |          |
|----------------------------------------------|--------------------|--------------------|-------|--------------------|--------------------|--------------------|--------------------|--------------------|--------------------|--------------------|--------------------|----------------------------|--------------------|----------|
| Hybrid Interface                             |                    |                    |       | Evalu              | ation              | Status             |                    |                    | N                  | ext Du             | e Date             | e(s)                       |                    |          |
| Fall 2015 Term 2                             |                    |                    |       |                    |                    |                    |                    |                    |                    |                    |                    | <u>10, CE /</u><br>Iule 10 | <u>A</u>           |          |
| Spring 2015 Term 1                           |                    |                    |       |                    |                    | pleted<br>pleted   |                    |                    | -                  | 4/17/18<br>4/17/18 |                    |                            |                    |          |
| Academic Performanc                          |                    |                    | -     |                    |                    |                    | of Ta              | sks S              | core               | d                  |                    |                            |                    |          |
| (hover for title)<br>Fall 2015<br>SHOW CHART | TPE 1              | 2                  | 3     | 4                  | 5                  | 6                  | 7                  | 8                  | 9                  | 10                 | 11                 | 12                         | 13                 |          |
| Spring 2015<br>SHOW CHART                    | <b>2.67</b><br>(3) | <b>2.00</b><br>(1) |       | <b>2.00</b><br>(1) | <b>2.00</b><br>(5) | <b>2.25</b><br>(4) | <b>2.33</b><br>(3) | <b>2.67</b><br>(3) | <b>2.00</b><br>(3) | <b>2.00</b><br>(3) | <b>2.20</b><br>(5) |                            | <b>2.50</b><br>(2) |          |
| Clinical Experience Lo                       | g M/               | NAGE               |       |                    |                    | For                | ms                 | MANA               | GE                 |                    |                    |                            |                    |          |
| Location                                     |                    | Date               | 9     | Hou                | rs                 | For                | т Тур              | e                  |                    |                    |                    |                            |                    | Date     |
| Willett Elementary                           |                    | 04/2               | 3/15  | 3.5 h              | nrs.               | Car                | ndidate            | Obser              | vation             | of Mo              | del Tea            | acher                      |                    | 01/27/15 |
| Willett Elementary                           |                    | 04/2               | 2/15  | 3.0 ľ              | nrs.               | Car                | ndidate            | Obser              | vation             | of Mo              | del Tea            | acher                      |                    | 01/27/15 |
| Willett Elementary                           |                    | 04/2               | 1/15  | 3.5 ł              | nrs.               |                    |                    |                    |                    |                    |                    |                            |                    |          |
| Willett Elementary                           |                    | 04/2               | 0/15  | 3.5 h              | nrs.               |                    |                    |                    |                    |                    |                    |                            |                    |          |
| Willett Elementary                           |                    | 04/1               | 6/15  | 3.5 ł              | nrs.               |                    |                    |                    |                    |                    |                    |                            |                    |          |
| Lesson Plan Assistant                        | CRE                | ATE                | MANA  | GE                 |                    | Uni                | t Buil             | der                | CREA               |                    | MANAG              | E                          |                    |          |
| Lesson Plan                                  |                    |                    |       |                    |                    | Un                 | it Plan            |                    |                    |                    |                    |                            |                    |          |
| Maps and Coordinates                         |                    |                    |       | OBSE               | VENT               |                    |                    |                    |                    |                    |                    |                            |                    |          |
| Math Inquiry Lesson                          |                    |                    |       | OBSE               | EVENT              |                    |                    |                    |                    |                    |                    |                            |                    |          |
| Activity 8.03                                |                    |                    |       | OBSE               | EVENT              |                    |                    |                    |                    |                    |                    |                            |                    |          |
| Content Reading Lesson                       |                    |                    |       | OBSE               | VENT               |                    |                    |                    |                    |                    |                    |                            |                    |          |
| Activity 6.04                                |                    |                    |       | OBSE               | EVENT              |                    |                    |                    |                    |                    |                    |                            |                    |          |
|                                              |                    |                    |       |                    |                    |                    |                    |                    |                    |                    |                    |                            |                    |          |
| Recent Files ADD/MAN                         | AGE FIL            | ES                 |       |                    |                    |                    |                    |                    |                    |                    |                    |                            |                    |          |
| File                                         |                    |                    |       |                    |                    |                    |                    |                    | Size               |                    |                    |                            | ate                |          |
| IMG_0169-2_enc.mp4                           |                    |                    |       |                    |                    |                    |                    |                    | 59.9               |                    |                    |                            | 4/23/1             |          |
| IMG_0169_enc.mp4                             |                    |                    |       |                    |                    |                    |                    |                    | 59.9               |                    |                    |                            | 4/23/1             |          |
| Apx_T1d-1.01_LastName                        | MM-D               | D-YY.p             | df    |                    |                    |                    |                    |                    | 114                | KB                 |                    | 04                         | 4/23/1             | 5        |
| CollaborativeActivity.ppt                    | x                  |                    |       |                    |                    |                    |                    |                    | 11.2               | MB                 |                    | 04                         | 4/17/1             | 5        |

This guide will give a brief overview of the My Work page. For detailed instructions on using the Work Folio, Lesson Plan Assistant, Unit Builder and other areas please consult those sections of the Program Technology Guide.

#### The Work Folio System

The CalStateTEACH Work Folio system is a structured "container" to hold work submission responses to the CalStateTEACH curriculum.

Each curriculum module has activities, and each activity calls for deliverables. The folio system holds your deliverables, making it easy for you to submit your work for evaluation by your faculty.

To open a Work Folio for viewing or editing, click on its title.

Note: For detailed instructions on using the Work Folio, please read or view the "Work Folio" section of the Program Technology Guide.

#### The Lesson Plan Assistant and Unit Builder

The CalStateTEACH Lesson Plan Assistant is designed to make creating your own standardsbased lesson plans easy and enjoyable. You can create as many lesson plans as you want, easily attaching them to any Work Folio.

To open a lesson plan for viewing or editing, click on its title.

Note: For detailed instructions on using the Lesson Plan Assistant, please read or view the "Lesson Plan Assistant/Unit Builder" section of the Program Technology Guide.

| Term 2 Summer 2009                                                                                                    |
|----------------------------------------------------------------------------------------------------|
| ▼ Module 8: Increasing Proficiency in Lesson Planning SUBMIT                                                                                                    |
| MODULE INTRO                                                                                                    |
| Activity 8.01: Beyond Remembering: Higher Order Thinking Levels                                                                                                    |
| In this activity you will study Bloom's Taxonomy of the cognitive domain. Through this activity you will<br>build a deeper understanding of the six levels of performance which will lead your students beyond<br>remembering by taking them to the application level and above for new information. |
| Submit: Question or prompt to help students respond to literature for each<br>level of Bloom's Taxonomy                                                                                                    |
| ► Activity 8.03: Inquiry-Based Instruction                                                                                                    |
| ► Activity 8.04: Professional Reflection 8                                                                                                    |
| ► Module 9: Science Lesson Planning                                                                                                    |
| MODULE INTRO APPENDICES MODULE COMMENTS FULLIATION (SUBMITTED 05/12/09)  MODULE 10: Eurilding Blocks of Literacy                                                                                                    |

| ctive Verbs            |                                                                                                    |                |
|------------------------|----------------------------------------------------------------------------------------------------|----------------|
| RE-CONFERENCE          | ► COMMENTS (5 TOTAL, 1 NEW)                                                                                                    |                |
|                        | N                                                                                                    |                |
| Grade/Level            |                                                                                                    | ► COMMENTS (4) |
| Select all that apply. |                                                                                                    |                |
| Grade/Level S          | election(s)                                                                                                    | EDIT           |
| • 2                    |                                                                                                    |                |
| • 3<br>• 4             |                                                                                                    |                |
|                        |                                                                                                    |                |
| Students               |                                                                                                    | ► COMMENTS (2) |
| learners. Include rel  | ents: include developmental characteristics and pro<br>vant information relating to students who have dist<br>nstructional challenges. |                |
| Text Response          | н                                                                                                    | EDIT           |
|                        |                                                                                                    |                |

The CalStateTEACH Unit Builder allows you to sequence activities or lesson plans to build a unit of instruction.

To open a unit plan for viewing or editing, click on its title.

Note: For detailed instructions on using the Unit Builder, please read or view the "Lesson Plan Assistant/Unit Builder" section of the Program Technology Guide.

| SHARE                                                                                                    | PRINT/EXPORT | BACK TO MY WORK |
|----------------------------------------------------------------------------------------------------|--------------|-----------------|
| Expanding Vocabulary                                                                                                    |              |                 |
| CONTEXTUAL FACTORS<br>Discuss relevant factors and how they may affect the teaching-learning process.                                                                                                    |              |                 |
| Demographics of community                                                                                                    |              | ► COMMENTS (3)  |
| Community, district and school factors. Address geographic location, community and scho<br>profile and race/ethnicity. You might also address such things as stability of community, po<br>support for education and other environmental factors.                         |              |                 |
| Text Response                                                                                                    |              | EDIT            |
| School setting & classroom factors                                                                                                    |              | ► COMMENTS (0)  |
| Address physical features, availability of technology equipment and resources and the ext<br>You might also discuss other relevant factors such as classroom rules and routines, group<br>classroom arrangement.                                                          |              |                 |
| Text Response                                                                                                    |              | EDIT            |
| CHARACTERISTICS OF STUDENTS (DEVELOPMENTAL DESCRIPTORS/NEEDS)<br>Address student characteristics you must consider as you design instruction and assess lear<br>age, gender, race/ethnicity, achievement/developmental levels, culture, interests, learning st<br>levels. |              |                 |
| Needs requiring accommodations                                                                                                    |              | ► COMMENTS (0)  |

### The My Files Page

The My Files page allows you to upload new files from your computer, as well as update, rename, or delete previously-uploaded files.

To access the My Files page, click the **ADD/MANAGE FILES** or **...MORE FILES** link.

| Recent Files ADD/MANAGE FILES |        |          |
|-------------------------------|--------|----------|
| File                          | Size   | Date     |
| Minions and Gravity           | 1.5 MB | 08/21/15 |
| Test file                     | 55 KB  | 04/30/15 |
| Activity2.06_Storyboard       | 99 KB  | 08/23/14 |
| Activity2.05                  | 271 KB | 08/23/14 |
| test                          | 220 KB | 01/16/14 |
| MORE FILES                    |        |          |

## **Managing Lesson and Unit Plans**

Controls on the My Work page allow you to create plans and open the lesson plan observation event interface. To copy, rename and delete plans (and to see more than just the latest five), click the **MANAGE** link.

| Note: These instructions show how to |
|--------------------------------------|
| manage lesson plans. The process for |
| managing unit plans is identical.    |

To create a lesson plan, click the Lesson Plan Assistant's **CREATE** button.

A text input box is displayed along with **CREATE** and **CANCEL** buttons. Type the lesson's title in the text input box, and click **CREATE** to create the new lesson plan.

| Lesson Plan Assistant CREATE MANAGE |  |           |  |  |
|-------------------------------------|--|-----------|--|--|
| Lesson Plan                         |  |           |  |  |
| Is it Cold or Un-Hot?               |  | OBS EVENT |  |  |
| Vocabulary Essays                   |  | OBS EVENT |  |  |
| Energy is Forever                   |  | OBS EVENT |  |  |
| STEM Career Search                  |  | OBS EVENT |  |  |
| Science is Fun!                     |  | OBS EVENT |  |  |
|                                     |  |           |  |  |

| Lesson Plan Assistant <b>GREATE</b> | MANAGE        |
|-------------------------------------|---------------|
| Lesson Plan                         |               |
| Is it Cold or Un-Hot?               | OBS EVENT     |
| Vocabulary Essays                   | OBS EVENT     |
|                                     |               |
| New Lesson Plan: My New Lesson Plan | CREATE CANCEL |
| Losson Plan                         |               |

Click the **MANAGE** link. To copy a lesson plan, click on the **COPY** control to the right of the lesson plan's title.

To rename a lesson plan, click **RENAME**.

To delete a lesson plan, click **DELETE**.

When you click **RENAME**, an input box opens so the title can be edited. Click **SAVE** to keep the changes made to the title, or click **CANCEL** to discard the changes.

When you click **DELETE**, you will be asked to confirm the deletion of your lesson plan.

To continue deleting the Lesson Plan, click **CONFIRM (FINAL!)**. To cancel the deletion, click **CANCEL**.

|             |           |      |        |        | Statu |
|-------------|-----------|------|--------|--------|-------|
| <u>Plan</u> | OBS EVENT | COPY | RENAME | DELETE | updat |
| lot?        | OBS EVENT | COPY | RENAME | DELETE | updat |
| <u>/s</u>   | OBS EVENT | COPY | RENAME | DELETE | updat |
| ar.         | ODC EVENT | CORV | DENAME |        | undat |

| Lesson Plan Assistant | CREATE |            |
|-----------------------|--------|------------|
| Lesson Plan           |        |            |
| Active Verbs          |        | SAVECANCEL |

| Lesson Flan Assistant | GREATE                  |
|-----------------------|-------------------------|
| Lesson Plan           |                         |
| Active Verbs          | CONFIRM (FINAL!) CANCEL |

To open a lesson plan for viewing or editing, click on its title.

Note: These instructions show how to manage lesson plans. The process for managing units is identical.

| Lesson Plan       | CREATE      |
|-------------------|-------------|
| Lesson Plan       |             |
| Active Verbs      |             |
| Is it Cold or Un- | Hot?        |
| Vocabulary Essa   | i <u>ys</u> |
| Energy is Forey   | er          |

## Using the "My Files" Page

#### **Managing Your Files**

To access the My Files page, click the **ADD/MANAGE FILES** or **...MORE FILES** link.

To open or download one of the files listed on the My Work page, click the file's link.

| <b>Recent Files</b>     | ADD/MANAGE FILES |  |  |  |
|-------------------------|------------------|--|--|--|
| File                    |                  |  |  |  |
| Minions and G           | ravity           |  |  |  |
| <u>Test file</u>        |                  |  |  |  |
| Activity2.06_Storyboard |                  |  |  |  |
| Activity2.05            |                  |  |  |  |
| test                    |                  |  |  |  |
| MORE FILES              | ]                |  |  |  |

The My Files page allows you to upload new files from your computer, as well as update, rename, or delete previously-uploaded files.

The My Files list shows the label, file name, size, upload date and attachment information for each file.

| My Files   |                            |                                                         |         | ACK TO MY WORK |                                                                                   |  |
|------------|----------------------------|---------------------------------------------------------|---------|----------------|-----------------------------------------------------------------------------------|--|
| Space used | d: 66.1 MB                 | (4% of 1500 MB) ADD FILE                                |         |                |                                                                                   |  |
|            | Label                      | Name                                                    | Size    | Date           | Attached to                                                                       |  |
| EDIT/DEL   | Minions and Gravity        | minions_enc.mp4 view annotate share download            | 1.5 MB  | 08/21/15       | Term 1 Folio<br>Term 1 Folio<br>Lesson Plan(s)<br>Unit Plan(s)<br>Resource Librar |  |
| EDIT/DEL   | Test file                  | fantom_rebate.pdf                                       | 55 KB   | 04/30/15       | Term 1 Folio                                                                      |  |
| EDIT/DEL   | Activity2.06_Storyboard    | Term1_StudentGuide.doc                                  | 99 KB   | 08/23/14       | Term 1 Folio<br>Term 1 Folio                                                      |  |
| EDIT/DEL   | Activity2.05               | Term1_ActivitiesAccomodations.pdf                       | 271 KB  | 08/23/14       |                                                                                   |  |
| EDIT/DEL   | test                       | Module_04_Students_with_Special_Needs.pdf               | 220 KB  | 01/16/14       | Term 1 Folio                                                                      |  |
| EDIT/DEL   | <b>RICA Activity Clues</b> | RICA_ACTIVITY_Clues.pdf                                 | 131 KB  | 12/18/13       |                                                                                   |  |
| EDIT/DEL   | C <sup>A</sup> IT test     | Bird_nest_eggs_enc.mp4 VIEW ANNOTATE SHARE DOWNLOAD     | 5.8 MB  | 12/17/13       |                                                                                   |  |
| EDIT/DEL   | test movie4                | IMG_0067.mov                                            | 16.4 MB | 10/01/13       | Unit Plan(s)                                                                      |  |
| EDIT/DEL   | large video                | teacher2_55percent_enc.mp4 VIEW ANNOTATE SHARE DOWNLOAD | 40.4 MB | 04/12/13       |                                                                                   |  |
| EDIT/DEI   | figuration                 |                                                         | 4.0.40  | 44/00/40       |                                                                                   |  |

To add a file to your My Files area, click ADD FILE.

|     | (4% of 1500 MB) ADD FILE              |
|-----|---------------------------------------|
|     | Name                                  |
|     |                                       |
|     |                                       |
| tv. | minione one mod VIEW ANNOTATE SUADE D |

You will be prompted to enter a label (or title) for your file. Click the **Browse** button to browse for the file on your computer.

Using your computer's file browser, locate the file you wish to upload. Click **Begin Upload** to upload the file.

To update, rename, or delete a file, click the **EDIT/DEL** link to the left of the file label.

Note: You cannot make changes to a file attached to a Work Folio, lesson or unit plan. You must detach the file before making changes.

When the **EDIT/DEL** link is clicked, the file opens for editing. To replace the existing file with a different file, click **SELECT NEW FILE FOR UPLOAD**. You will be prompted to browse for the new file.

Note: Uploading a new file will permanently overwrite (delete) the original file.

To change a file label, enter a new label in the input box and click **SAVE CHANGES**. To discard the changes, click **CANCEL**.

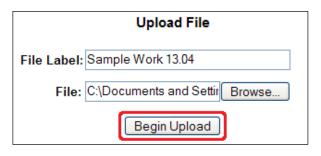

|          | Label                     | Name  |
|----------|---------------------------|-------|
| EDIT/DEL | Professional Reflection 9 | Act 0 |
| EDIT/DEL | Appendix 9.05             | Apx 0 |

| EDIT FILE                               |  |  |  |  |
|-----------------------------------------|--|--|--|--|
| Appendix 10.04                          |  |  |  |  |
| Update label: Appendix 10.04            |  |  |  |  |
| Update file: SELECT NEW FILE FOR UPLOAD |  |  |  |  |
| CANCEL   SAVE CHANGES   DELETE FILE     |  |  |  |  |

| endix 10.04 |                            |  |  |  |
|-------------|----------------------------|--|--|--|
| ate label:  | ate label: Appendix 10.04  |  |  |  |
| ate file:   | SELECT NEW FILE FOR UPLOAD |  |  |  |
| CEL  SAVE C | HANGES DELETE FILE         |  |  |  |
|             |                            |  |  |  |

Program Technology Guide

To delete the file, click **DELETE FILE**.

You will be prompted to continue the deletion or cancel. To continue deleting the file, click **CONFIRM (FINAL!)**. To cancel the deletion, click **CANCEL**.

| Update label:    | Appendix 10.04             |
|------------------|----------------------------|
| Update file:     | SELECT NEW FILE FOR UPLOAD |
| CANCEL   SAVE CH | IANGES DELETE FILE         |

Working with Video Files

You can upload video files into your My Work area just like any other file; video files will automatically be detected and encoded for online viewing. Once video encoding is completed (and you refresh the page), specific links pertaining to your video will appear next to the file name:

The **VIEW** link streams the video in your browser window with an interface similar to that of popular video sharing websites.

The **ANNOTATE** link opens an interface for you to add timed notes to the video and view timed notes from faculty.

The **SHARE** link shares the video with a faculty member and/or student of your choice.

The **DOWNLOAD** link downloads the video in its entirety to your hard drive.

Note: Encoding a video may take anywhere from a few minutes to 30 or more depending on the size and type of file. While the file is encoding, you will see "(encoding)" after the file name. The file will not be accessible until encoding is finished.

### **Sharing Video Files with Faculty and Students**

Sharing a video with a faculty member allows them to view and annotate your video and view your annotations.

Sharing a video with a student allows them to only view (not annotate) your video.

Clicking the **SHARE** link to the right of the video file name on the My Files page takes you to the "Share Video" page. nov14.mp4 VIEW ANNOTATE SHARE DOWNLOAD

Sharpton\_11-04-12.doc

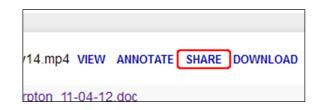

Two drop-down menus allow you to share your video with a faculty member and/or student within your region.

To share your video, select a faculty member from "Share with Faculty" and/or a student from "Share with Student" and click **Share Video**.

Note: To share your video with multiple students, you can attach your video to a forum post. See the "Discussion Forums" section of "The CalStateTEACH Course Website" guide for instructions.

| Share "Partners" Video                                                                                    |                  |  |  |  |
|----------------------------------------------------------------------------------------------------|------------------|--|--|--|
| You may share your video file with your faculty or a To share your video with multiple students, please a |                  |  |  |  |
| Share with Faculty:                                                                                       | Choose Faculty 💌 |  |  |  |
|                                                                                                    | and/or           |  |  |  |
| Share with Student:                                                                                       | Choose Student ⊻ |  |  |  |
| Share Video                                                                                               |                  |  |  |  |

Below is a portion of the dynamically-generated documentation for the CalStateTEACH database API. I developed the API itself, as well as the dynamic docs page.

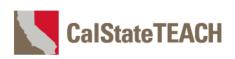

#### CalStateTEACH API (v 1.0) Documentation

#### Base URL: https://api.calstateteach.net/vl/c.php

This API allows direct download of CSV data files based on GET parameters in the URL. Access is controlled by an API key that will be provided to you. Your API key will grant you access to only those methods relevant to your needs.

The following parameters are common to all API calls:

| Parameter  | Syntax                   | Description                                     | Required |
|------------|--------------------------|-------------------------------------------------|----------|
| Method     | method=[method]          | Method you're calling                           | Yes      |
| API Key    | api_key=[api_key]        | API key assigned to you by CalStateTEACH        | Yes      |
| Header     | header=[1 or 0 or blank] | Include column headers in first row of CSV file |          |
| Debug mode | debug=[1 or 0 or blank]  | Enable debug mode (see below)                   |          |

#### 

#### **Debug Mode**

In normal operation, API calls result in a .csv data file or an error message. To troubleshoot an errant API call (or empty data file), add &debug=1 to the URL to receive a JSON-formatted result object with helpful info.

#### CalStateTEACH API (v 1.0) Methods

Currently, the following methods and parameters are supported:

| Add Email to Mailer Queue<br>Adds single email to mailer queue |                                                      |                                                                       |                         |          |
|----------------------------------------------------------------|------------------------------------------------------|-----------------------------------------------------------------------|-------------------------|----------|
| Parameter                                                      | Syntax                                               | Description                                                           | List (ie.<br>num=1,2,3) | Required |
| Sending Account                                                | google_account=xxxxxx                                | Google account to originate email                                     |                         | Yes      |
| Recipient Email                                                | email_to=xxxxx@xxxxxx.xxx                            | Recipient email address                                               |                         | Yes      |
| Email Subject                                                  | email_subject=xxxxxxxxxxx                            | Email subject                                                         |                         | Yes      |
| Body Text                                                      | email_body_text=xxxxxxxxxxxxxxxxxxxxxxxxxxxx         | Body in plain text format                                             |                         |          |
| Body HTML                                                      | email_body_html=xxxxxxxxxxxxxxxxxxxxxxxxxxxxxxxxxxxx | Body in plain HTML format                                             |                         |          |
| Email cc Recipient(s)                                          | email_cc=xxxx@xxx.xxx                                | Email cc recipient(s)                                                 | OK                      |          |
| Email bcc<br>Recipient(s)                                      | email_bcc=xxxx@xxx.xxx                               | Email bcc: recipient(s)                                               | OK                      |          |
| File path hash (CAM only)                                      | file_path_hash=aaaaaaaaa                             | Only works with emails coming from CAM, where the files already exist |                         |          |